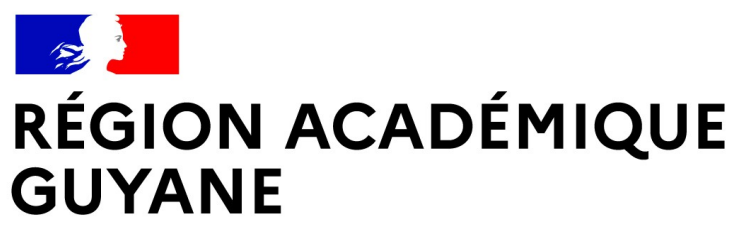

Liberté Égalité Fraternité

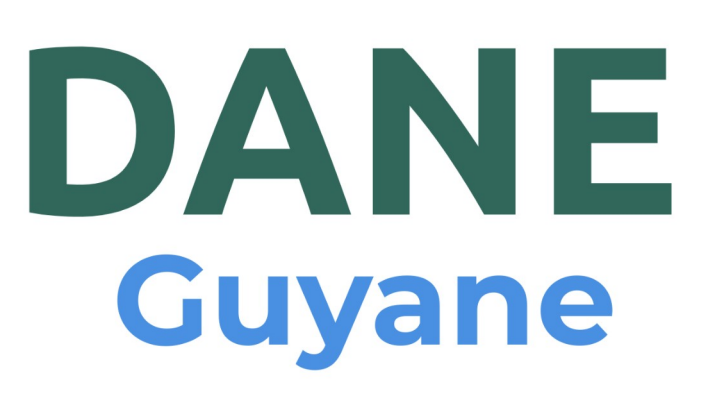

Délégation Académique au<br>Numérique Éducatif de Guyane

# **Animer les sites web académiques**

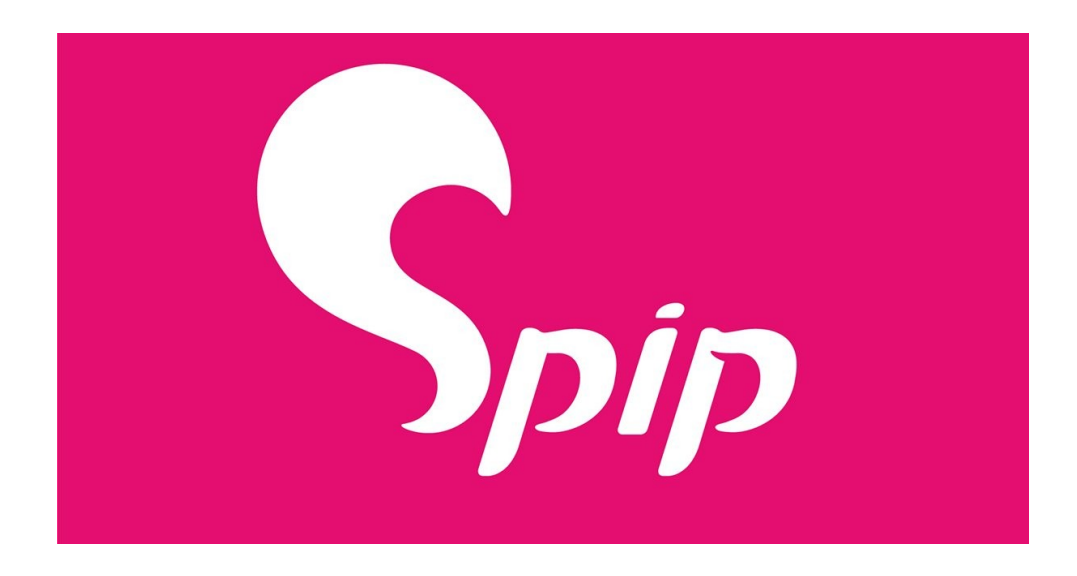

*Guillaume ALLEMANN, DANE Guyane 2021 1*

# Table des matières

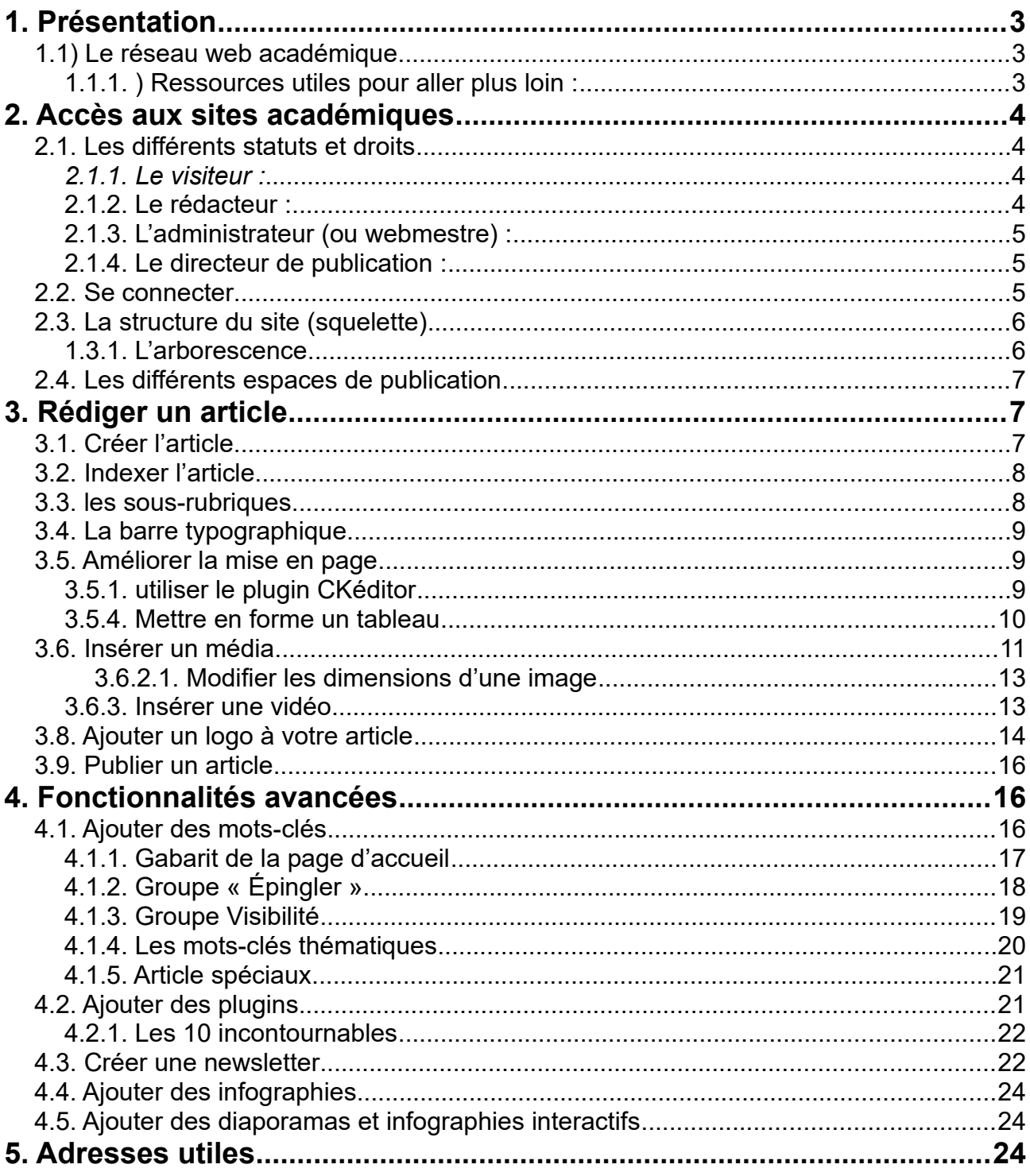

# <span id="page-2-2"></span>**1. Présentation**

SPIP est un Système de Gestion de Contenu ou SGC (Content Management System ou CMS en anglais). C'est un logiciel spécifiquement destiné à la conception et à la mise à jour dynamique de sites Web.

Ses fonctionnalités essentielles sont les suivantes :

- il permet à plusieurs individus de travailler sur un même document
- il fournit une chaîne de publication (workflow) offrant par exemple la possibilité de mettre en ligne le contenu des documents ;
- il permet de séparer les opérations de gestion de la forme et du contenu ;
- il permet de structurer le contenu (rubriques, articles, liens, flux RSS, widget, etc.) ;
- il permet de hiérarchiser les utilisateurs et de leur attribuer des rôles et des permissions (utilisateur anonyme, administrateur, contributeur, etc.) ;

SPIP est donc un Système de Publication pour l'Internet composé d'un ensemble de fichiers, installés sur un compte Web, qui permettent de bénéficier d'automatismes permettant de mettre en page des articles sans avoir à connaître le langage HTML.

SPIP est un logiciel libre distribué sous Licence Public Générale GNU (GNU General Public License ou GPL).

Les sites web SPIP de l'académie de Guyane répondent à un cahier des charges, les squelettes (site public) sont les mêmes et l'ajout de plug-in supplémentaire n'est pas autorisé pour des raison de sécurité et de facilité d'intervention en cas de dépannage par l'équipe Web du rectorat.

# <span id="page-2-1"></span>1.1) Le réseau web académique

- 45 sites établissements
- 10 sites circonscriptions
- 26 sites disciplinaires
- 15 sites institutionnels

#### <span id="page-2-0"></span>**1.1.1. ) Ressources utiles pour aller plus loin :**

- • [Le cahier des charges des sites des établissements de l'académie de Guyane](https://reseauweb.ext.ac-guyane.fr/IMG/pdf/cahier_des_charges_sites_etablissement_menus_.pdf)
- [Le cahier des charges des sites disciplinaires de l'académie de Guyane](https://reseauweb.ext.ac-guyane.fr/IMG/pdf/cahier_des_charges_sites_discip_menus_.pdf)
- [La liste des sites de l'académie de Guyane](https://reseauweb.ext.ac-guyane.fr/-Les-sites-academiques-.html)
- • [Le site officiel de SPIP](https://www.spip.net/fr_rubrique91.html)

# <span id="page-3-3"></span>**2. Accès aux sites académiques**

#### **Un site créé avec SPIP est divisé entre deux parties distinctes :**

- Le site public composé de l'ensemble des pages accessibles à tout visiteur. Il s'agit de l'affichage des articles et rubriques publiés.
- L'espace privé est l'espace à accès restreint dans lequel les administrateurs et rédacteurs peuvent écrire des articles. Il est nécessaire d'être enregistré pour accéder à cet espace, c'est-à-dire d'avoir un login et un mot de passe.

### <span id="page-3-2"></span>**2.1. Les différents statuts et droits**

SPIP permet de gérer trois statuts d'auteurs différents : visiteur, rédacteur, administrateur.

#### <span id="page-3-1"></span>*2.1.1. Le visiteur :*

est une personne qui peut simplement accéder aux parties restreintes du site public ainsi qu'aux forums auquel il est abonné. Il n'a aucun accès à la partie privée (/ecrire) du site.

#### **Il peut :**

- Visiter le site public ;
- Participer aux forums sur abonnement du site public (si la fonctionnalité est activée).

### <span id="page-3-0"></span>**2.1.2. Le rédacteur :**

est une personne qui a accès à l'espace privé du site et qui ne peut que rédiger des textes et proposer des contenus (textes et documents multimédia) à l'évaluation.

#### **Il peut :**

- faire tout ce qu'un visiteur peut faire
- rédiger de nouveaux contenus : écrire un nouvel article, ajouter des images et documents, etc.
- proposer ces nouveaux contenus à la relecture avant publication ;
- continuer à écrire et corriger ses articles « en cours de rédaction » ou « proposés à la publication »
- relire et commenter les articles proposés à la publication par d'autres rédacteurs ;
- consulter la liste des auteurs ;

**Il ne peut pas :**

- Modifier un article publié, même s'il en est l'auteur ;
- Créer une nouvelle rubrique.

# <span id="page-4-2"></span>**2.1.3. L'administrateur (ou webmestre) :**

est une personne qui a accès à l'espace privé et qui a « tous les droits » sur le site : ajout, modification et suppression des contenus, relecture et correction des textes rédigés par les autres rédacteurs, modification l'arborescence, etc. et surtout publication sur le site public.

Il est le responsable moral du contenu du site.

(L'administrateur restreint est un administrateur dont les droits sont restreints à une ou plusieurs rubriques.)

Il peut par exemple :

faire tout ce qu'un rédacteur peut faire

- Valider et publier un article sur le site public.
- Modifier les contenus déjà publiés ;
- Associer un nouvel auteur à un article ;
- Modifier les droits et statuts des autres auteurs ;
- Créer de nouveaux auteurs.

### <span id="page-4-1"></span>**2.1.4. Le directeur de publication :**

est une personne qui a tous les droits comme l'administrateur mais qui est identifié par l'autorité académique comme responsable, au regard de la loi, des contenus publiés sur le site dont il est directeur. Il s'agit généralement du chef d'établissement pour les site d'EPLE, de L'IEN pour les sites de circonscription, de l'IA IPR pour les sites disciplinaire et du chef de service pour les sites institutionnels.

### <span id="page-4-0"></span>**2.2. Se connecter**

**!**

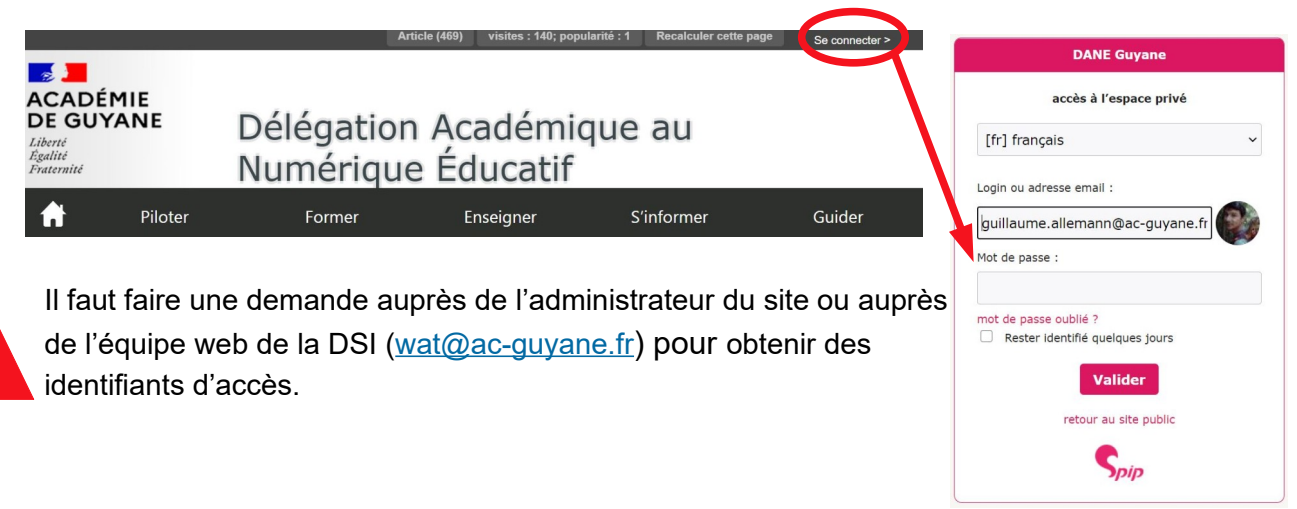

**Activité n°1 :** Connectez-vous à un site académique et accédez à votre profil. **Question :** Trouvez comment changer le couleur de votre interface SPIP.

### <span id="page-5-1"></span>**2.3. La structure du site (squelette)**

Les sites établissements de l'académie répondent à un [cahier des charges,](https://reseauweb.ext.ac-guyane.fr/IMG/pdf/cahier_des_charges_sites_etablissement_menus_.pdf) les squelettes (site public) sont les mêmes et l'ajout de plug-in supplémentaire n'est pas autorisé pour des raisons de sécurité et de facilité d'intervention en cas de dépannage de l'équipe Web du rectorat.

<span id="page-5-0"></span>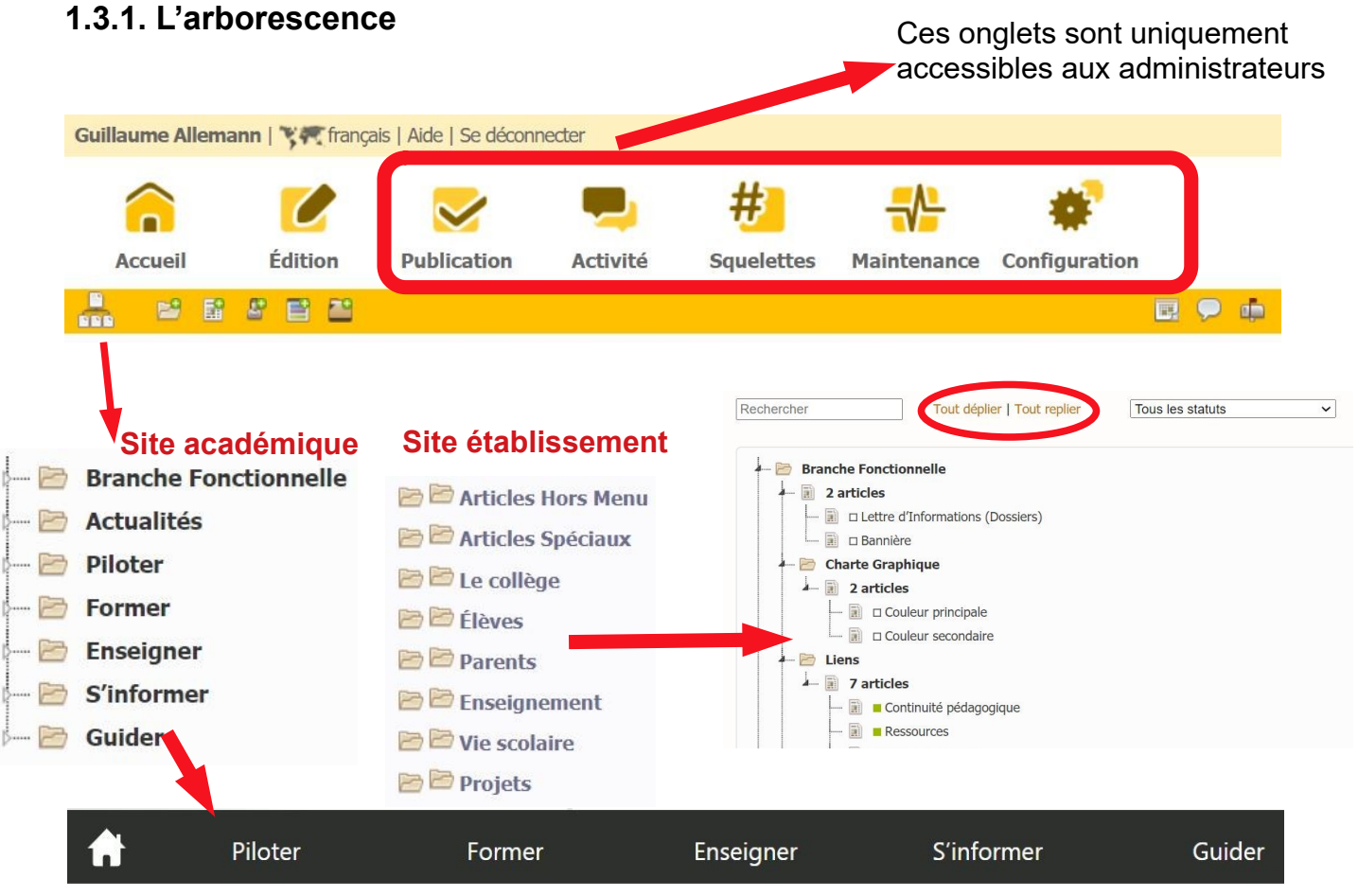

**Rubriques telles qu'elles apparaissent sur le site public**

**Activité n°2 :** Naviguez dans votre interface SPIP et découvrez l'arborescence et le menu **Questions :**

- Trouvez le calendrier des publications et la messagerie interne.
- Identifiez l'article le plus consulté sur le site

### <span id="page-6-2"></span>2.4. Les différents espaces de publication

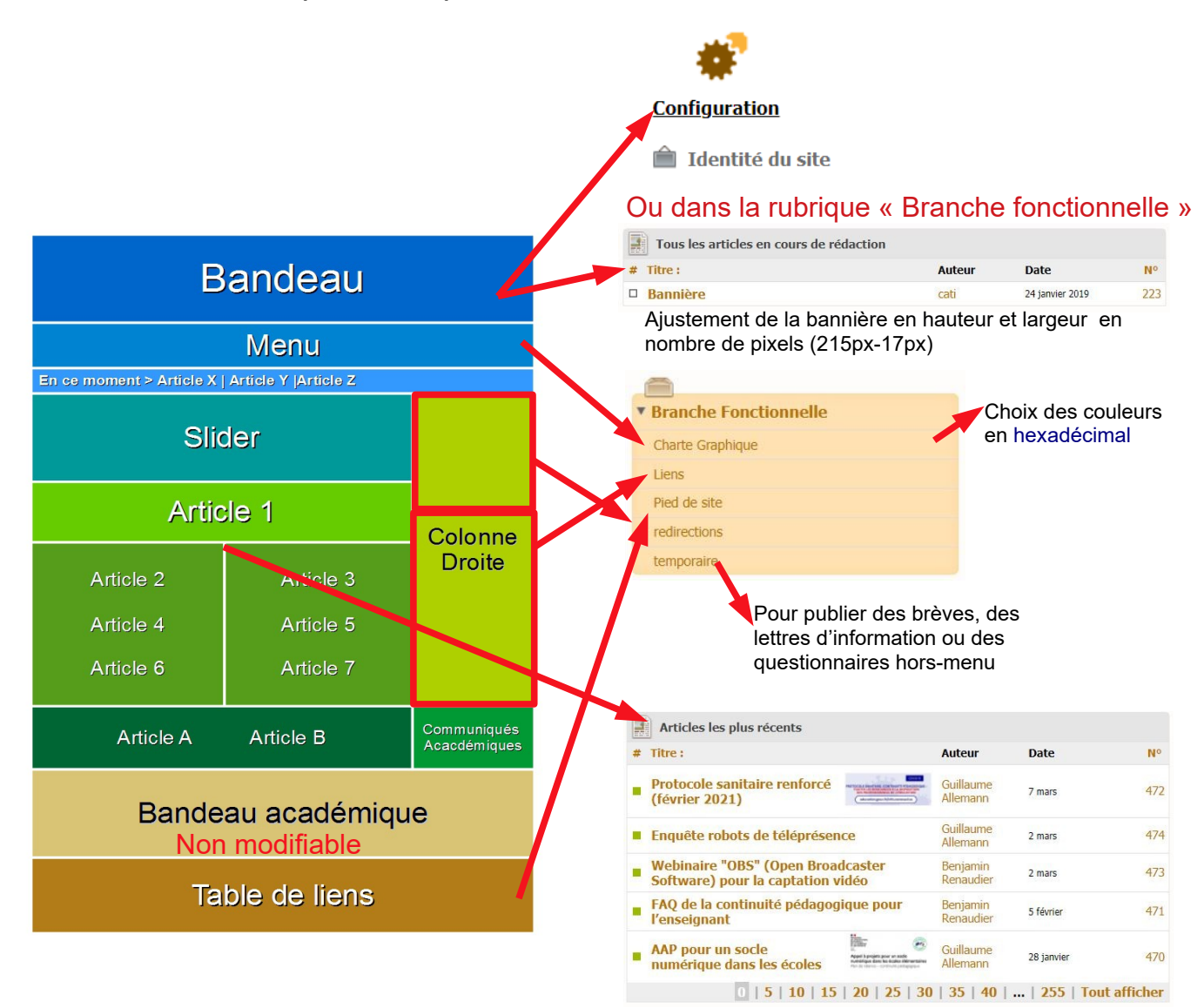

# <span id="page-6-1"></span>**3. Rédiger un article**

### <span id="page-6-0"></span>3.1. Créer l'article

Pour créer un article il faut vous rendre dans l'onglet « Edition » puis « Articles » puis « écrire un nouvel article » ou cliquer directement depuis la page d'accueil sur l'icône 歐

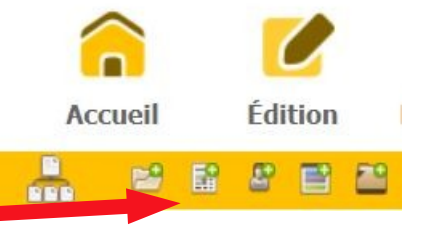

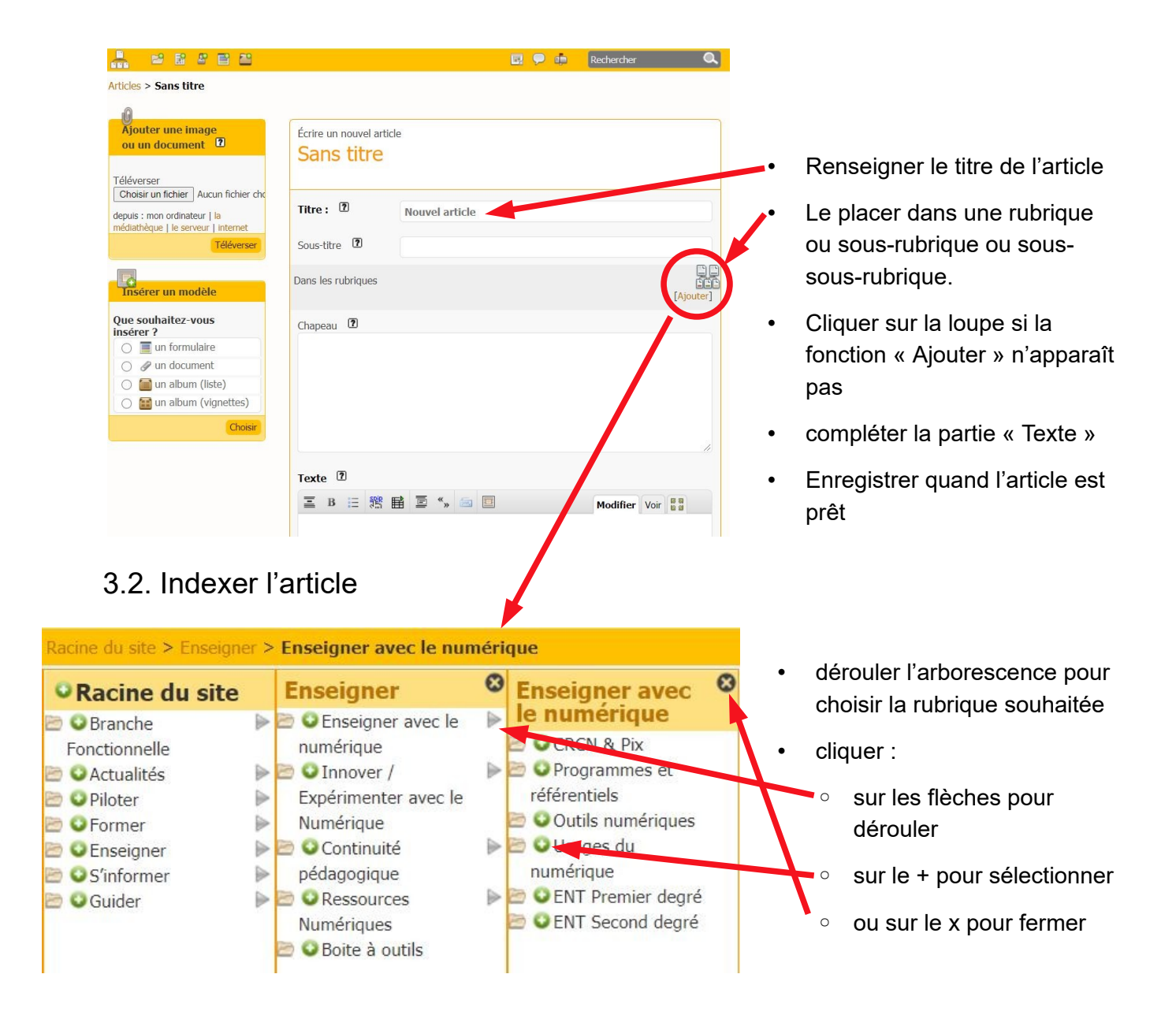

### <span id="page-7-1"></span><span id="page-7-0"></span>3.3. les sous-rubriques

Les sous-rubriques permettent de mieux hiérarchiser l'information. On peut créer une sousrubrique en cliquant sur le dossier  $\mathbb{E}$  depuis la barre de tâche de l'accueil, à condition d'être administrateur. Les rédacteurs n'ont pas ce droit.

Seuls les titres des rubriques et sous-rubriques apparaissent dans le sommaire du site public, pas le titre des articles. Il faut rentrer dans une sous-rubrique pour voir ces derniers.

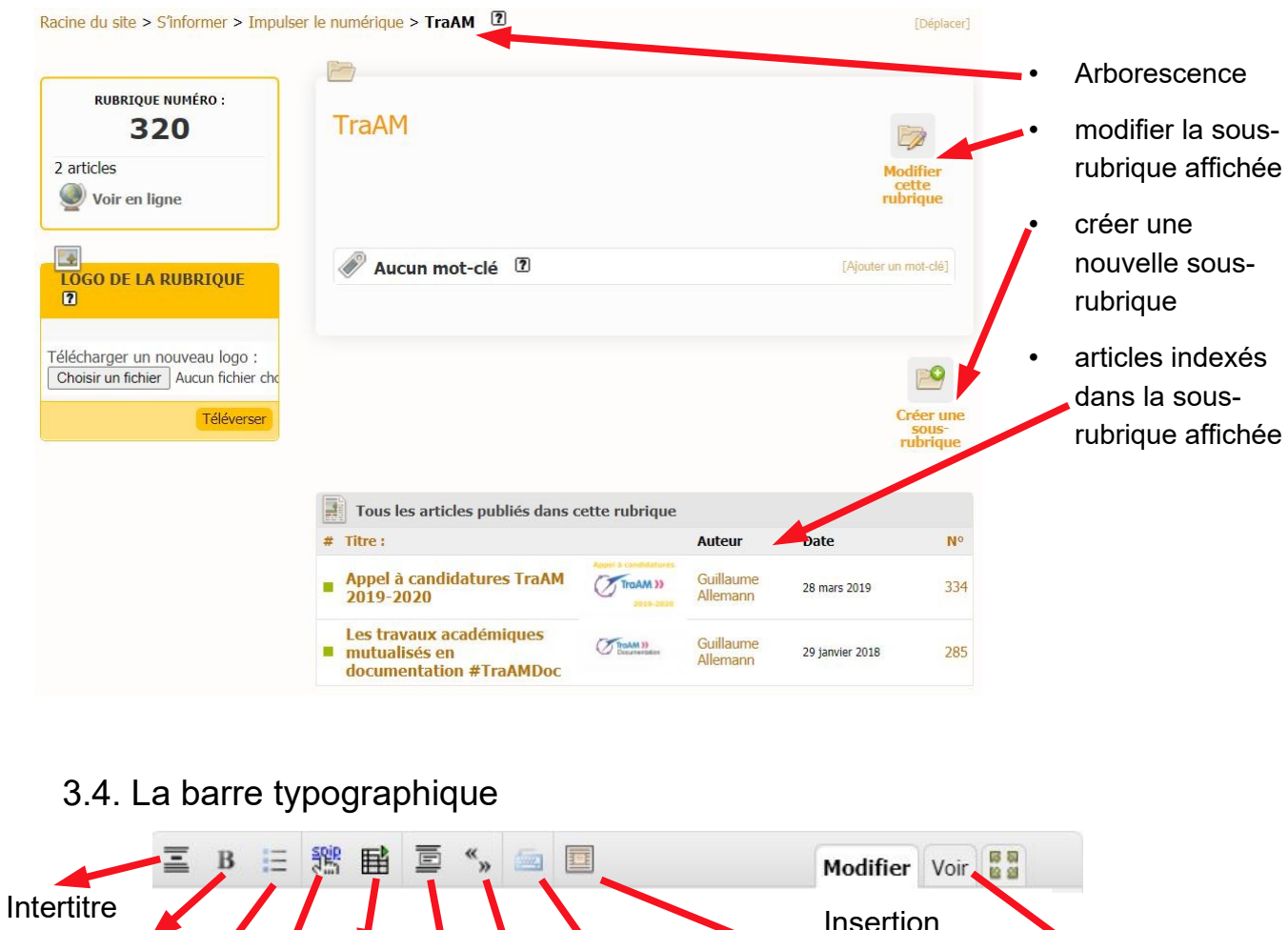

<span id="page-8-2"></span>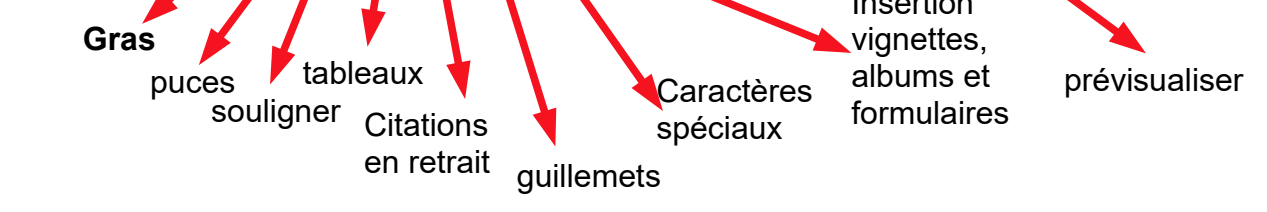

**Activité n°3 :** Créez une rubrique et/ou un article **Question :** Comment faire pour rédiger un article dans l'interface d'administration tout en visualisant le rendu qui sera visible sur le site public ?

# <span id="page-8-1"></span>3.5. Améliorer la mise en page

La barre typographique permet de mettre en forme le texte de votre article. Les possibilités sont assez restreintes. Pour créer des mises en page plus élaborées vous pouvez :

# <span id="page-8-0"></span>**3.5.1. utiliser le [plugin CKéditor](https://contrib.spip.net/CKeditor-3-x-et-4-x)**

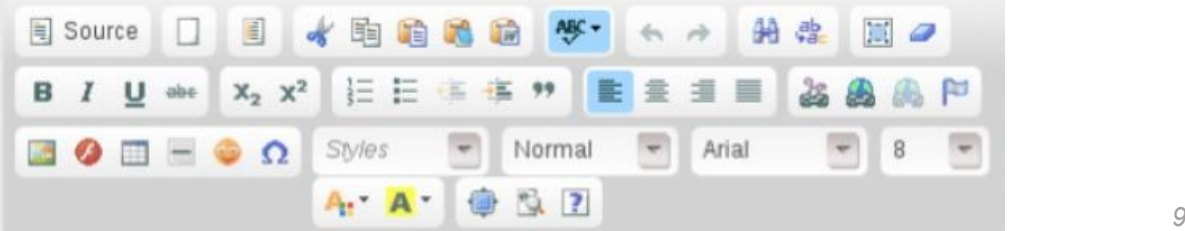

### **3.5.2. Utiliser des balises HTML**

- Pour aligner son texte à gauche/à droite :
	- <P align=left>Votre texte</P> <P align=right>Votre texte</P>
- Pour centrer son texte : <P align=center>Votre texte</P>
- Pour justifier le texte : <P align=justify>Votre texte</P>
- Pour souligner : <u>Votre texte</u>
- Pour écrire en gras : <b>Votre texte</b>
- Pour écrire en italique : **Votre texte**
- Pour écrire en couleur : <FONT color=*nom\_de\_la\_couleur*>*Votre texte*</FONT>

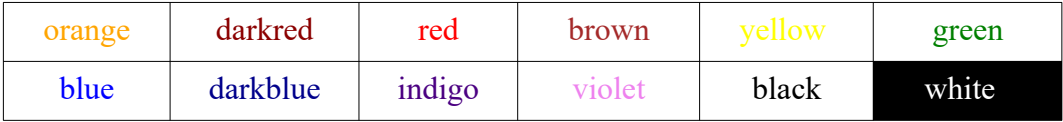

• Pour avoir un large choix de couleurs : <FONT color=#hexadécimal>*Votre texte*</FONT> (voir *[liste des couleurs web en hexadécimal](https://htmlcolorcodes.com/fr/tableau-de-couleur/tableau-de-couleur-du-web/)*)

### **3.5.3. Utiliser un [convertisseur](https://htmled.it/editeur-html/) «Texte » > « HTML »**

Solution facile à mettre en œuvre mais difficile à corriger ou à dépanner, comme pour Ckéditor.

**Activité n°4 :** Améliorez la mise en page de votre article **Question :** Comment faire clignoter un mot ou une phrase pour le faire sauter au yeux de vos lecteurs ?

### <span id="page-9-0"></span>**3.5.4. Mettre en forme un tableau**

Il faut utiliser le caractère « | »

#### Exemple :

```
||Légende du Tableau||
\stackrel{\text{{\bf N}}}{\text{{\bf N}}} ({Date de naissance}} | {{Ville}} |
| Jacques | 5/10/1970 | Paris | 
| Claire | 12/2/1975 | Belfort |
| Martin | 1/31/1957 | Nice |
```
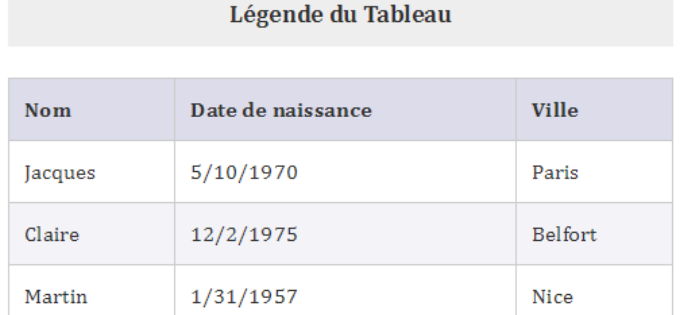

Titre Résumé 骤 爵 B  $\mathbf{P}_{\rm{m}}$  $\frac{q}{m}$   $\times$  $\frac{1}{2}$  x  $\mathbf{r}_{\mathrm{m}}$  $\overline{\mathbf{x}}$  $\overline{r}$ F. 5d F. Š.  $\mathcal{A}$ Enregistrer

Vous pouvez aussi utiliser l'outil de création de tableaux de la barre typographique :

# <span id="page-10-0"></span>3.6. Insérer un média

### **3.6.1. Insérer des PDF**

En utilisant les balises suivantes

<lecteurpdf*n°duPDFimporté*|largeur=780|hauteur=1024> (pour un format portrait)

<emb*n°duPDFimporté*|largeur=760|hauteur=560> (pour un format paysage)

Ces deux balises permettent d'intégrer votre PDF dans une fenêtre de lecture qui permet au lecteur de consulter le contenu du fichier directement dans le corps de l'article.

Vous pouvez aussi vous contenter de copier-coller ou double-cliquer la balise qui figure dans la fenêtre de prévisualisation sous la forme <doc1201|center>. Dans ce cas le PDF apparaîtra dans votre article sous la forme d'une icône sous-titrée. (exemple d'icône pour un document texte) :

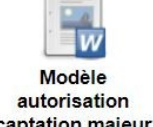

captation majeur

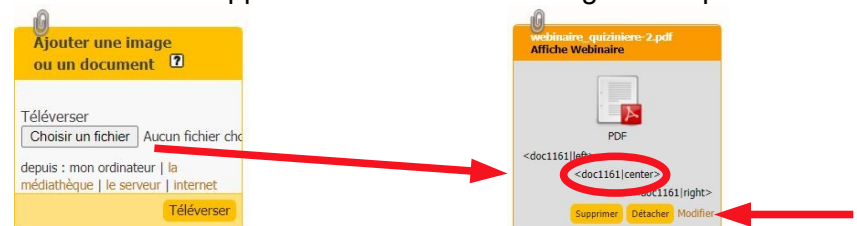

Le numéro du PDF apparaît dans la colonne de gauche après avoir téléversé le fichier :

Vous pouvez obtenir l'URL du document en effectuant un clic-droit au niveau de sa prévisualisation puis choisir « copier l'adresse du lien ». Vous pouvez alors coller l'adresse ou bon vous semble (dans le corps d'un article, dans un mot, dans un message, etc.).

Vous pouvez aussi coller cet URL dans la vignette « Redirection », à gauche d'un article déjà créé. Lorsque vos visiteurs cliqueront sur le titre de l'article depuis votre page d'accueil, ils verront le fichier PDF s'afficher directement en pleine page dans leur navigateur.

### **3.6.2. Insérer des images**

Seuls les formats GIF, JPEG ou PNG sont supportés.

Il est conseillé de compresser vos images au maximum pour que la navigation reste fluide

Comme pour les documents PDF, une prévisualisation de l'image téléversée apparaît à gauche de l'article.

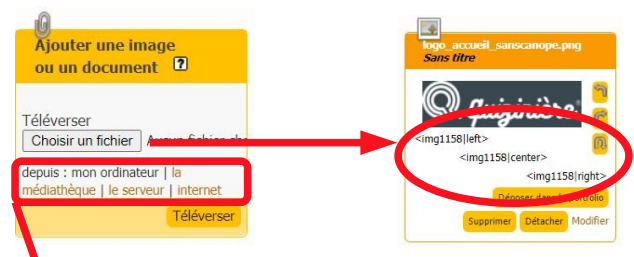

- Vous pouvez choisir d'importer un fichier (PDF, JPG, etc.) depuis votre ordinateur
- depuis le Web, avec un URL , en cliquant sur « Internet »
- Vous pouvez réutiliser un fichier déjà téléversé, en cliquant sur « médiathèque »

Afin d'insérer facilement l'image téléversée dans le corps de votre article, il faut copier-coller ou double-cliquer l'une des 3 balises visibles sous la prévisualisation :

<imgXX|left> ou <imgXX|center> ou <imgXX|right>

- Choisir « left » pour positionner l'image à gauche, « center » pour positionner l'image au centre et « right » pour positionner l'image à droite.
- Suivant la largeur de votre image, le texte s'adaptera en vis-à-vis.

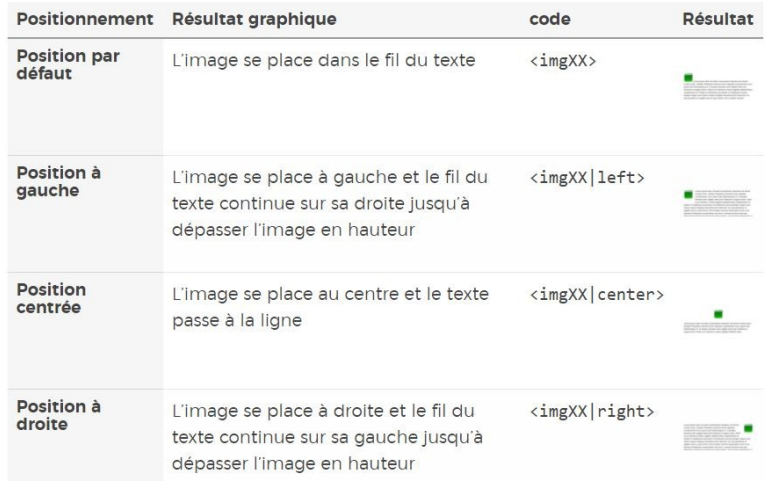

• Par exemple, pour placer une image à droite d'un paragraphe, la syntaxe sera :

```
<imgXX|right>Lorem ipsum dolor sit amet consectetuer consequat et Donec
lacinia id. Lorem pretium Curabitur lacus Pellentesque leo id volutpat D
onec \dots
```
• Vous pouvez positionner deux image côte à côte mais il faut pour cela que la largeur cumulée des deux images n'excède pas les 760 pixels.

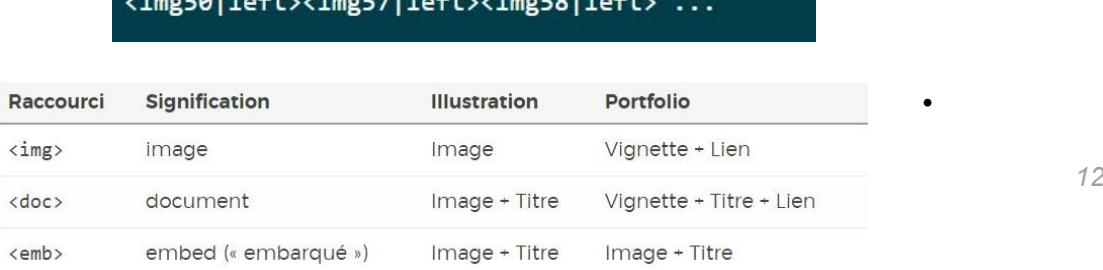

- Vous pouvez ajouter une légende à votre image en cliquant sur « modifier », en bas à droite de la prévisualisation. Pour la faire apparaître, il faut modifier le préfixe <img...>
- Vous pouvez aussi déposer les images téléversées dans le portfolio pour générer un diaporama qui s'affichera en bas de page.

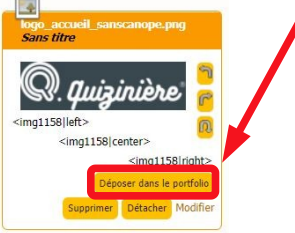

Pour choisir les paramètres d'affichage de votre diaporama, rendezvous dans l'onglet « Squelette » > « Boîte Multimédia ».

#### <span id="page-12-1"></span>*3.6.2.1. Modifier les dimensions d'une image*

Le plus simple est d'utiliser le logiciel paint qui est installé par défaut sur le PC sous Windows. Ouvrir l'image avec Paint > cliquer sur redimensionner > cocher > « Pixels »

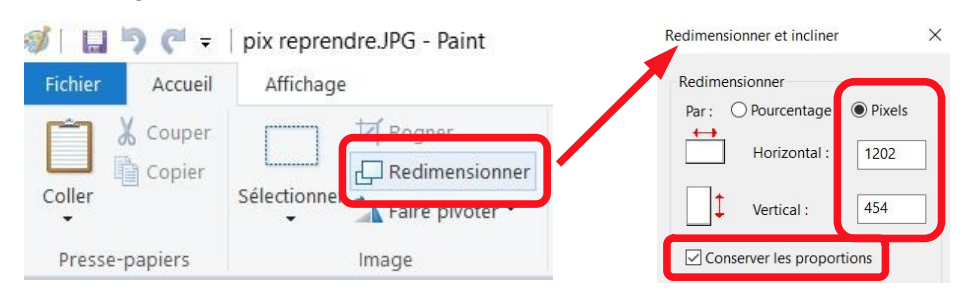

- La largeur maximal d''un article sous SPIP est de 760 pixels. La hauteur est libre.
- Il est importer de conserver les proportions de votre image pour qu'elle ne se déforme pas.

### <span id="page-12-0"></span>**3.6.3. Insérer une vidéo**

Il n'est pas possible d'héberger des vidéo sur SPIP. En revanche vous pouvez intégrer une vidéo disponible sur une plateforme ([Youtube,](https://www.youtube.com/results?search_query=SPIP+site) [Dailymotion](https://www.dailymotion.com/video/x6vjy9x), [Peertube](https://tube-outremer.beta.education.fr/videos/watch/1ccf380d-9f94-412e-82d4-afcd8b10b3f0), Vimeo, etc.) en récupérant le code d'intégration (embed) de celle-ci.

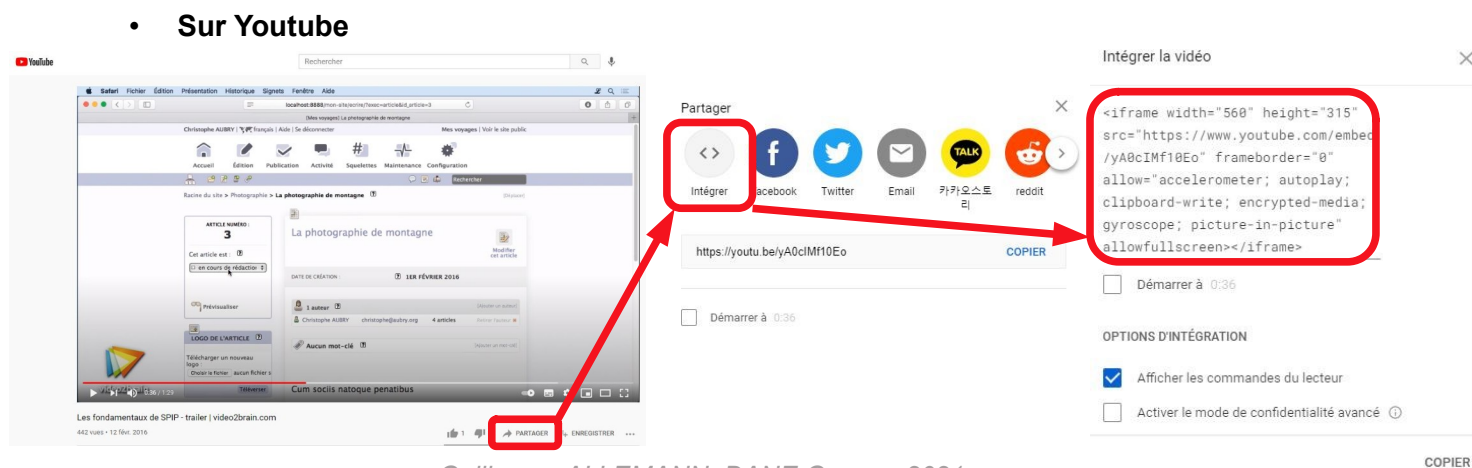

*Guillaume ALLEMANN, DANE Guyane 2021 13*

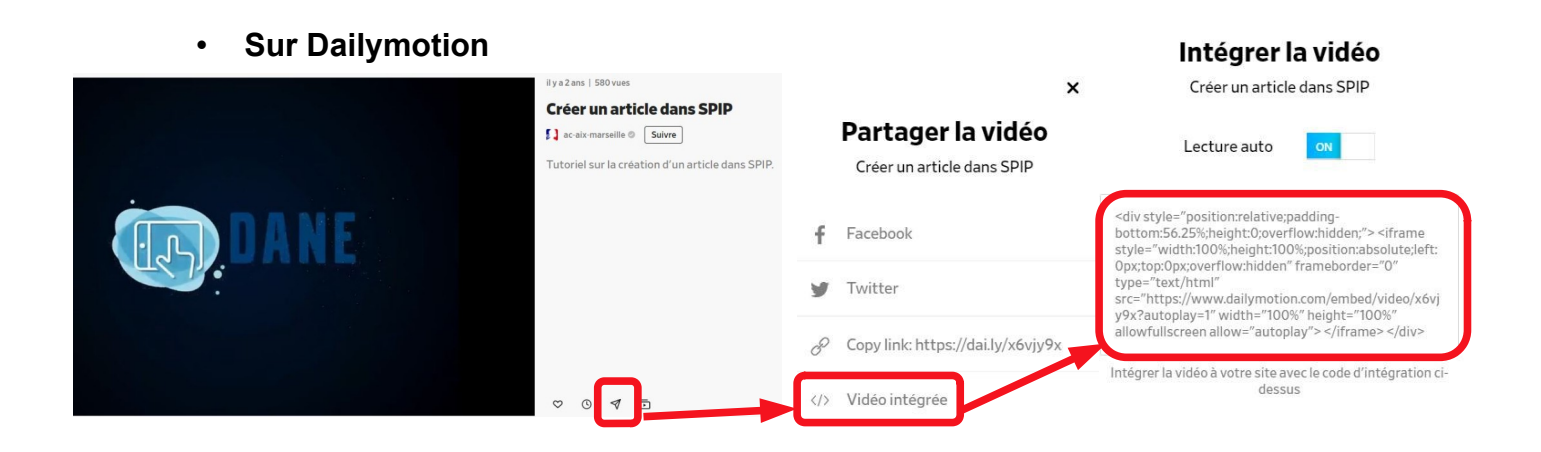

#### • **Sur Peertube**

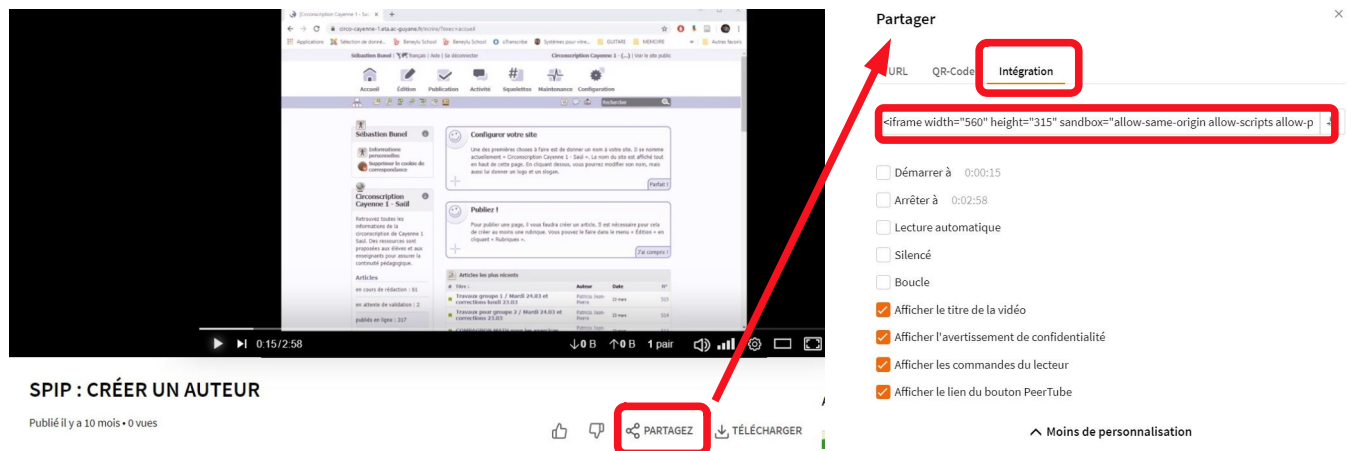

Il suffit ensuite de copier-coller le code d'intégration dans le corps de votre article pour que la vidéo et son player soient directement accessibles dans le corps de l'article.

Vous pouvez ajuster la taille du player en modifiant le nombre de pixels dans le code d'intégration. Par exemple : width="560" height="315" deviendra width="760" height="450" pour s'afficher sur toute la largeur de votre article.

**Activité n°5 :** Insérez dans votre article une ou plusieurs images, un document PDF et une vidéo puis enregistrez votre article. **Question :** Est-il possible d'empêcher l'apparition d'autres vidéos à la suite de celle souhaitée ?

# <span id="page-13-0"></span>3.8. Ajouter un logo à votre article

Il permet d'illustrer votre article, lorsqu'il est visible sur la page d'accueil ou dans le Slider.

- Format : GIF (peut être un « GIF animé ») ; JPEG ; PNG (déconseillé)
- Taille : inférieur à 256 ko (en général, moins de 10ko pour que la navigation reste fluide)

Pour ajouter un logo à l'article, il faut, après avoir enregistré l'article, téléverser une image à gauche de l'écran.

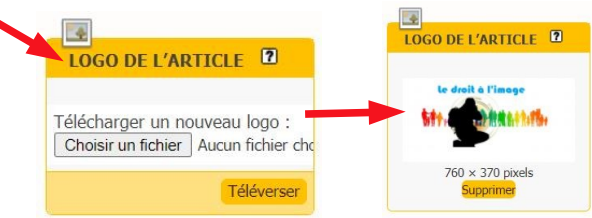

L'image doit avoir une certaine taille et doit être proportionnée pour être nette et correctement visible. La largeur est toujours de 760 pixels. La hauteur peut varier entre 300 et 450 pixels.

**Astuce :** Pour créer une marge autour de votre image de logo et par la même occasion ajouter un titre pour faciliter la compréhension du lecteur. Vous pouvez créer avec Paint un rectangle blanc de 760 x 400 pixels sur lequel vous pourrez ajouter une ou plusieurs images ainsi qu'un titre.

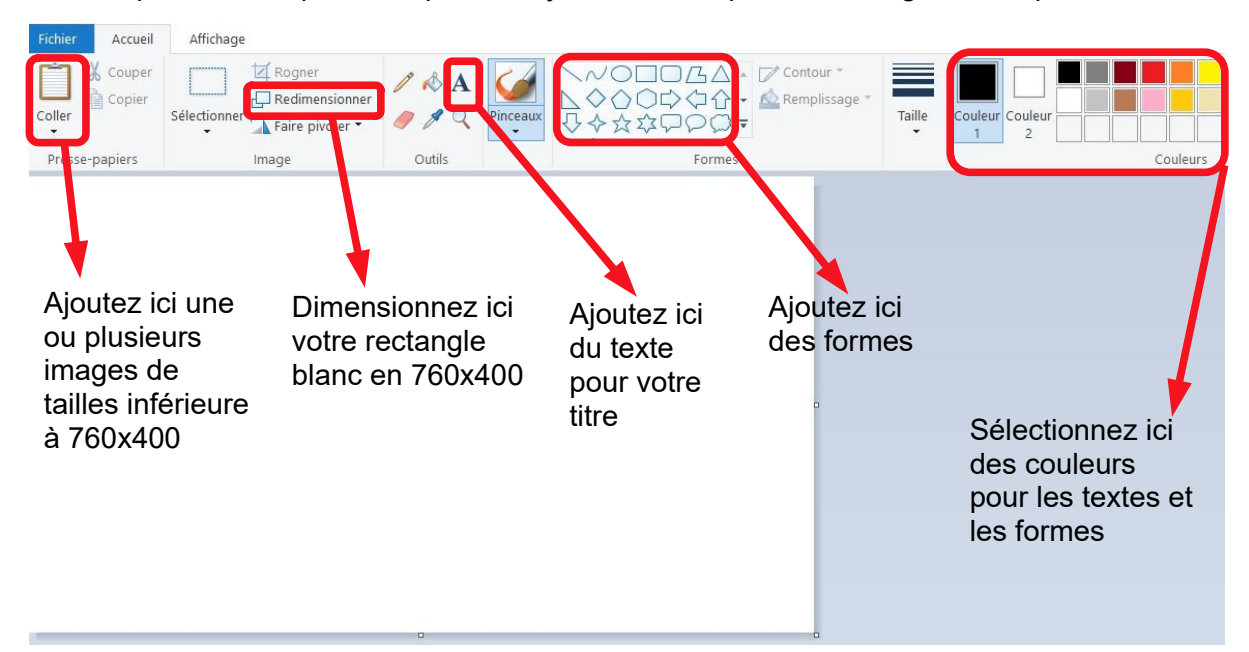

Pour que votre logo d'article apparaisse dans le slider de la page d'accueil, il faut ajouter le mot-clé « slider » dans mot-clé > Épingler > Slider :

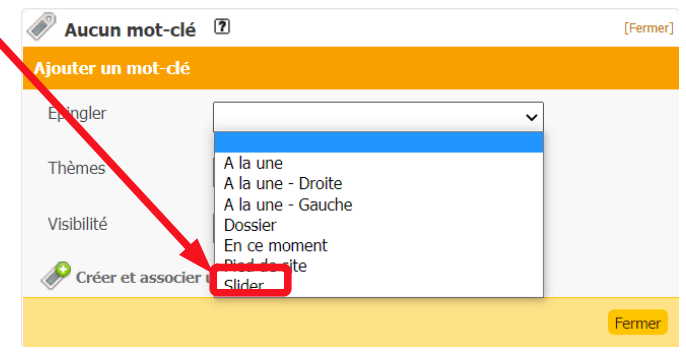

# <span id="page-15-2"></span>3.9. Publier un article

Une fois votre article terminé vous pouvez le proposer à l'évaluation du directeur de publication ou le publier directement si vous avez le statut d'administrateur.

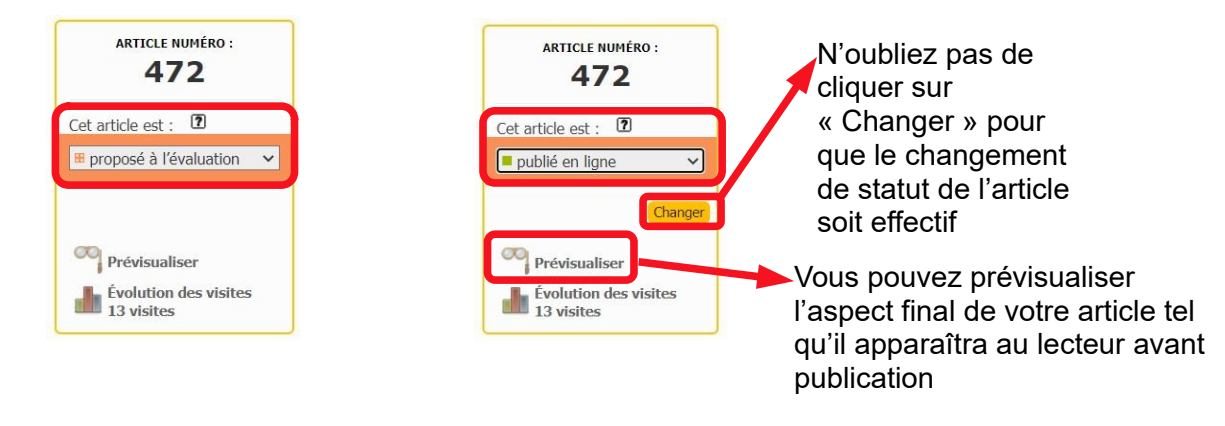

**Activité n°8 :** Créez un logo pour illustrer votre article puis publiez l'article **Question :** Est-il possible de retrouver à partir d'une photo, d'une image ou d'un page web le code hexadécimal exact d'une couleur affichée pour respecter la charte graphique ?

# <span id="page-15-1"></span>**4. Fonctionnalités avancées**

# <span id="page-15-0"></span>4.1. Ajouter des mots-clés

Le squelette de votre site utilise les mots-clés et le titre de certains articles, appelés articles « spéciaux », pour positionner les éléments de la page d'accueil. Pour ne pas multiplier les mots clés, quand un article est unique par son positionnement ou son contenu, il existe un article « spécial ». C'est la cas des éléments liés à la configuration graphique (bannière et couleurs du menu) et au pied de site. Les articles « spéciaux » n'ont pas besoin d'être publiés pour être pris en compte.

Quand plusieurs articles peuvent bénéficier d'un positionnement ou d'un traitement particulier, on utilise un mot-clé.

Le squelette de votre site travaille non pas avec l'identifiant (clé numérique unique généré par SPIP à la création d'un élément) du mot-clé ou de l'article, mais avec son intitulé. Donc, si l'un de ces mots clés ou articles « spéciaux » listés dans ce document n'existe pas dans votre interface d'administration, vous pouvez le créer. Attention à bien respecter les majuscules et les accents. Le squelette étant mutualisé, vous bénéficierez immédiatement de la fonctionnalité.

De la même façon, si des mots clés existent dans votre interface d'administration et que vous ne les retrouvez pas dans ce document, c'est qu'ils sont obsolètes, vous pouvez donc les supprimer.

<span id="page-16-0"></span>**4.1.1. Gabarit de la page d'accueil**

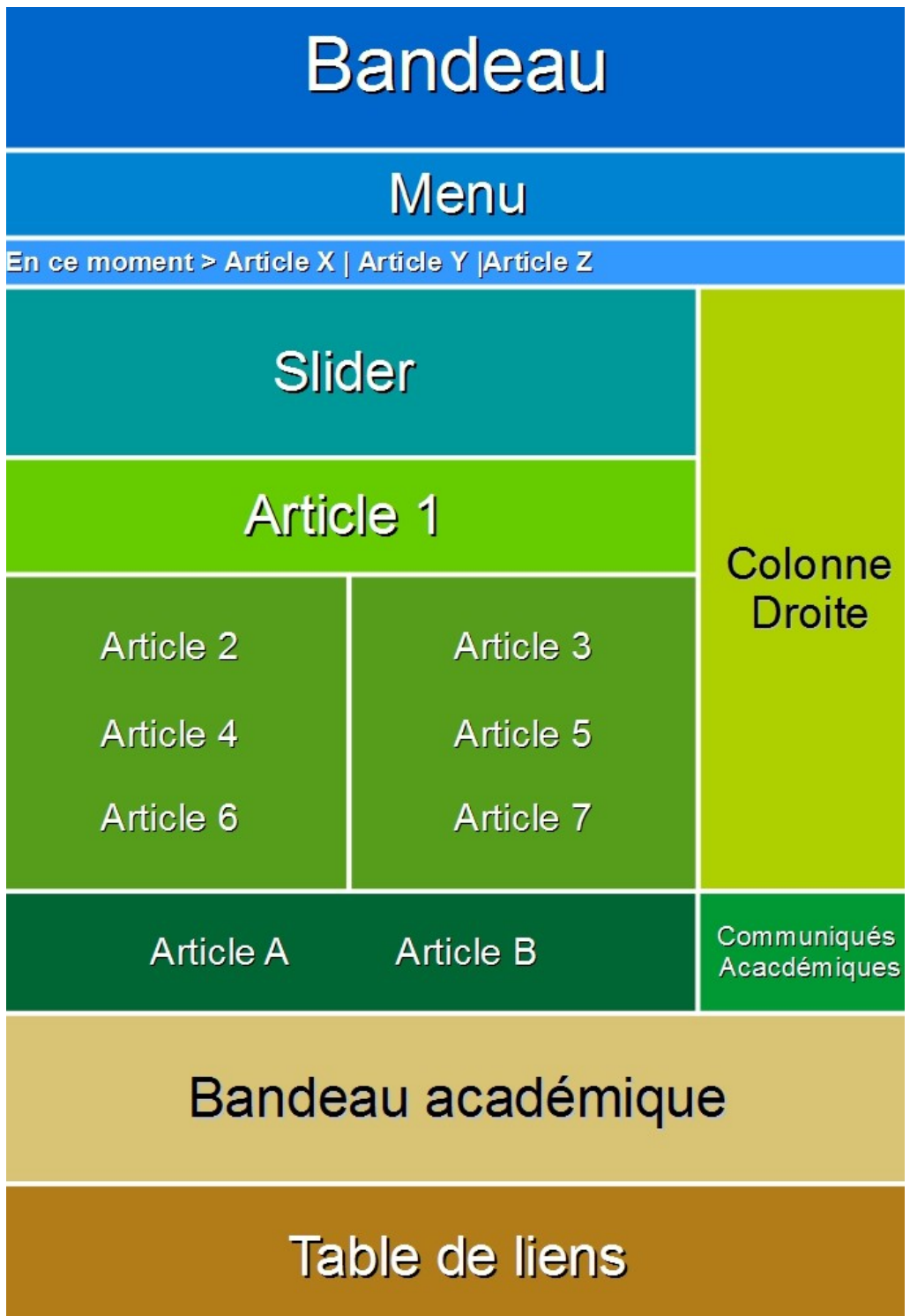

# <span id="page-17-0"></span>**4.1.2. Groupe « Épingler »**

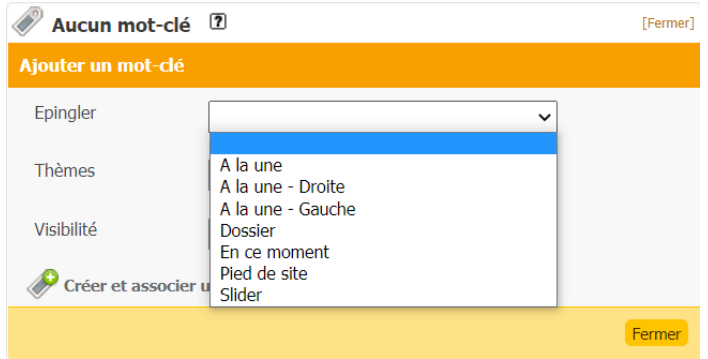

Ces mots clés permettent d'attribuer de la visibilité à vos articles depuis la page d'accueil

- **A la une Gauche / A la une Droite** : si vous n'avez qu'un article, il ira à obligatoirement sur la position « Article A » (voir gabarit) et ce, quelque soit le mot clé utilisé. Si vous en avez deux, vous pouvez les positionner sur « Article A » et « Article B », grâce à ces motsclés. Il ne doit y avoir qu'un et un seul article lié au mot clé "A la une gauche" et un et un seul article lié au mot clé "A la une droite".
- **Dossier** : positionne le titre de l'article dans un cadre sur la **colonne de droite**. Si vous numérotez vos dossiers le squelette les triera sur cette numérotation (la numérotation ne sera pas affiché. Sinon le squelette utilisera la date de mise à jour de l'article pour classer les articles épinglés sur la colonne droite, le plus récent en haut.
	- **Voir contenu** (dans mot-clé « visibilité »): Ce mot clé est **obligatoirement** associé au mot-clé "Dossier". Il permet d'afficher le contenu (et pas le titre) de l'article dans un cadre sur la colonne de droite.
- **En ce moment** : positionne le titre de l'article sur la ligne « En ce moment » (voir gabarit). Le squelette utilise la date de mise à jour de l'article pour classer les titres de ces articles, le plus récent à gauche.
- **Slider** : insère le logo, le titre et le chapeau de l'article dans le Slider (voir gabarit)
- **Pied de site** : Ce mot clé permet de créer la table de liens (voir gabarit). Vous devez l'associer à une rubrique, le titre de la rubrique importe peu, soyez juste explicite (pied de page, bas de page, table des liens, etc). Les sous-rubriques que vous créerez sous cette rubrique vous permettent de ranger les liens par thème. Le titre (thème) de ces sous rubriques est utilisé par le squelette. Pour créer un lien insérez un article dans la sousrubrique et utilisez la redirection. Le squelette utilise le titre de l'article comme intitulé et l'url de redirection pour ouvrir le lien. Ces rubriques et articles sont strictement fonctionnels, pensez à utiliser les mots clés « Hors Accueil » et « Hors Menu » pour les masquer de la partie éditorial.

### <span id="page-18-0"></span>**4.1.3. Groupe Visibilité**

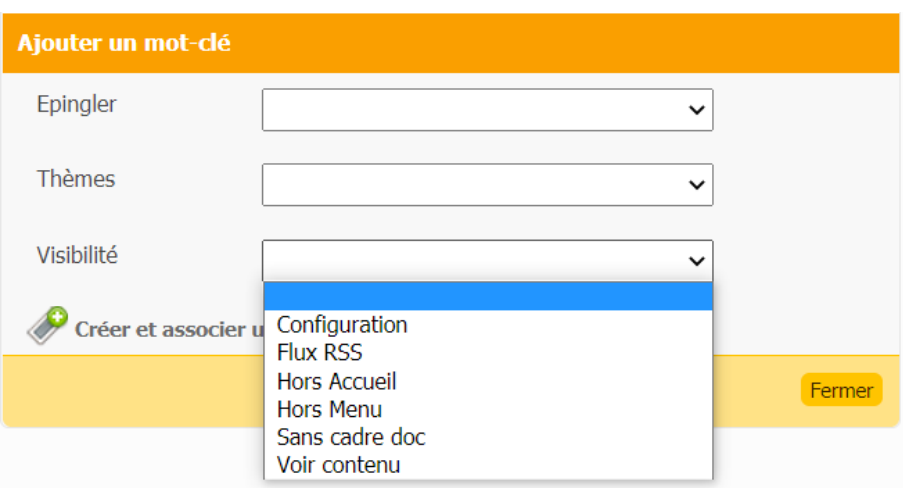

Ces mots-clés permettent de modifier l'affichage des articles

- **Configuration** : Ce mot clé est utilisé pour activé ou désactivé les éléments de la charte graphique (articles « spéciaux » : « Bannière », « Couleur principale », « Couleur secondaire »).
- **Flux RSS** : ce mot clé s'utilise uniquement avec les mots clés "A la une gauche" ou "A la une droite" (attention avec l'utilisation de ces mots clés voir plus haut"). Ou avec le mot clé "dossier". L'article lié au mot clé "Flux RSS" ne doit contenir que le lien vers le Flux RSS que vous voulez afficher. Ce flux doit être standard, vous pouvez tester les flux avec [https://](https://validator.w3.org/feed/) [validator.w3.org/feed/](https://validator.w3.org/feed/). Vous pouvez aussi générer un flux RSS intégral à partir de n'importe quelle page Web avec <https://morss.it/>)
- **Hors Accueil** : Tous les articles publiés viennent se positionner automatiquement sur la page d'accueil. Si vous ne voulez pas les voir sur la page d'accueil, utilisez ce mot clé.
- **Hors Menu** : Toute rubrique contenant au moins un article publié vient se positionner automatiquement dans le menu (dans la limite des 2 niveaux sous les options du menu). Si vous ne voulez pas la voir dans le menu, utilisez ce mot clé.
- **Sans Cadre Doc** : Certains webmestres préfèrent faire le lien vers les fichiers joints directement dans leurs articles. Ce mot clé permet de faire disparaître le cadre contenant le(s) fichier(s) joint(s) sur la page article. Ils peuvent ainsi récupérer toute la largeur de la page.
- **Voir contenu** (dans mot-clé « visibilité »): Ce mot clé est **obligatoirement** associé au motclé "Dossier". Il permet d'afficher le contenu (et pas le titre) de l'article dans un cadre sur la colonne de droite.

### <span id="page-19-0"></span>**4.1.4. Les mots-clés thématiques**

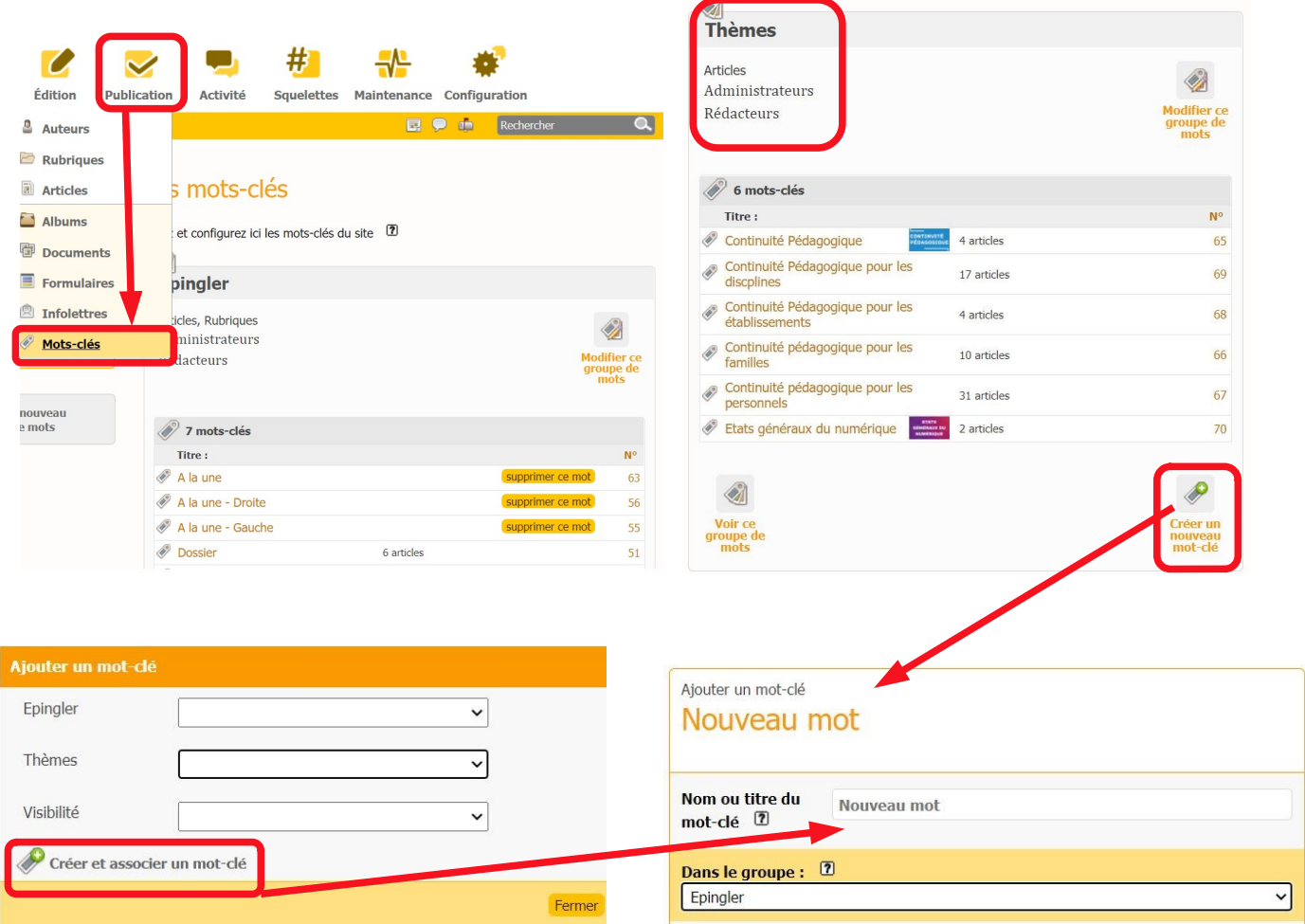

L'une des limitations importantes de SPIP est sa structure hiérarchique : chaque article ne peut se trouver que dans une seule rubrique, ce qui pose parfois des difficultés de classement.

Les mots-clés thématiques offrent un moyen de navigation transversal à l'intérieur du site. En associant un ou plusieurs mots-clés à un article, on dispose en effet d'un moyen de créer des liens avec d'autres articles aux thèmes similaires, mais situés dans d'autres rubriques.

Les mots-clés n'ont réellement d'intérêt que si chaque mot est associé à plusieurs articles, afin de pouvoir relier ces différents articles entre eux.

*Seuls les administrateurs peuvent créer et modifier les mots-clés.*

Les mots-clés thématique ne sont pas nécessaires si le sommaire du site est bien structuré. Par ailleurs, le plugin PolyHiérarchie permet de publier un même article dans plusieurs rubriques. Toutefois, cette fonctionnalité peut-être utile dans le cas d'une thématique transversale.

# <span id="page-20-1"></span>**4.1.5. Article spéciaux**

Ils servent à mettre une bannière de titre et changer la couleur du menu

**Bannière** : si le squelette trouve un article ayant comme titre « Bannière » et si cet article est lié au mot clé « configuration », il affichera le logo de cet article dans le bloc bandeau (voir gabarit). Dans l'article « Bannière » vous devez saisir la position du coin haut droit de l'image.

**Exemple** : si vous saisissez « 680px 20px » le squelette positionnera l'image à 680 pixel vers la droite depuis le bord gauche du bloc bandeau et 20 pixel vers le bas depuis le bord haut du bloc bandeau

- **Couleur Principale** : si le squelette trouve un article ayant comme titre « Couleur Principale » et si cet article est lié au mot clé « configuration », il utilisera le code couleur contenu dans l'article comme couleur principale
- **Couleur Secondaire** : si le squelette trouve un article ayant comme titre « Couleur Secondaire » et si cet article est lié au mot clé « configuration », il utilisera le code couleur contenu dans l'article comme couleur secondaire

# <span id="page-20-0"></span>4.2. Ajouter des plugins

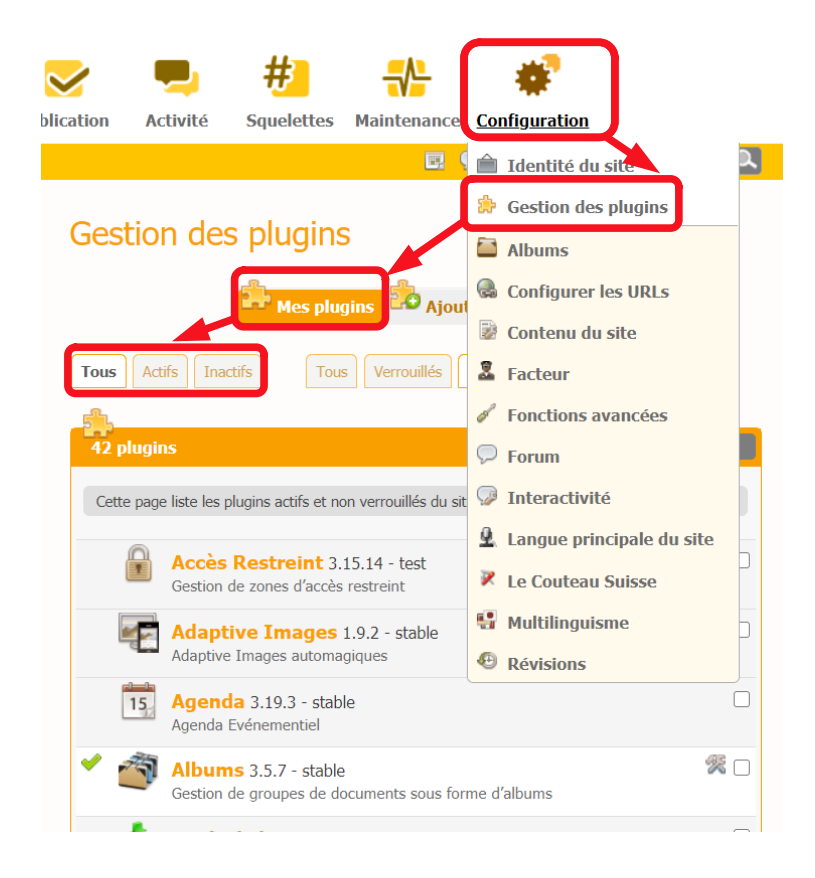

### <span id="page-21-1"></span>**4.2.1. Les 10 incontournables**

- 1. Albums, pour créer des groupes de documents.
- 2. ckeditor, la barre typographique aux nombreuses fonctionnalités.
- 3. Enluminures typographique, quelques balises simplifiées pour améliorer la mise en page.
- 4. Formidable, pour créer des questionnaires.
- 5. Le couteau Suisse, contient une trentaine d'outils (onglets, blocs dépliables, smileys, etc.).
- 6. Légende, pour ajouter des légendes aux photos.
- 7. Newsletters, pour générer des lettres d'information à partir de vos articles.
- 8. PDF.js, pour afficher un PDF dans un article.
- 9. PolyHiérarchie, pour rattacher un article à plusieurs rubriques.
- 10. SPIP Bonux, notamment pour son outil de création de tableau.

# <span id="page-21-0"></span>4.3. Créer une newsletter

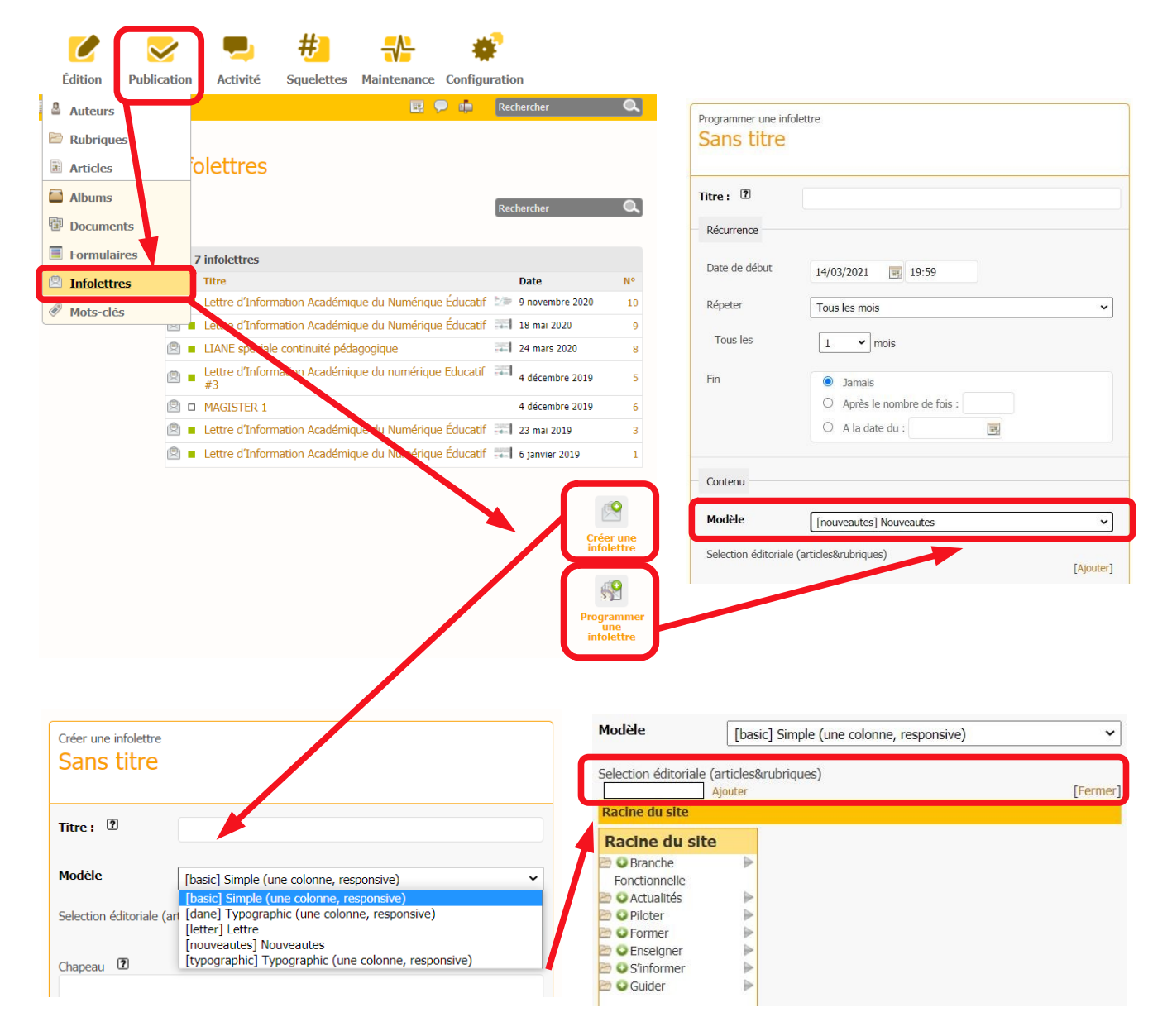

La case texte sert à rédiger une introduction, un éditorial, qui précédera les articles choisis pour votre newsletter. Ces derniers apparaîtront dans l'ordre chronologique de leur publication. Pour changer cet ordre, vous devrez, soit modifier les dates de publication de vos articles, soit opter pour le mode « édition avancée ». Dans ce dernier cas vous aurez besoin de bonnes notions en HTML pour vous y retrouver.

Le corps de la newsletter se compose, du haut en bas :

- du titre de la newletter
- du logo de la newsletter
- de l'éditorial
- $\bullet$  du titre du 1<sup>er</sup> article
- $\bullet$  du logo du 1<sup>er</sup> article
- du titre du 2ème article
- ...
- des 10 premières lignes de l'article
- d'un lien vers la page de l'article

Pour envoyer votre newsletter à de nombreux destinataires, le plus simple est d'utiliser ou de créer une liste de diffusion sur le serveur « Sympa » et choisir « Envoyer à 1 personne » en renseignant dans le champs l'adresse de votre liste de diffusion.

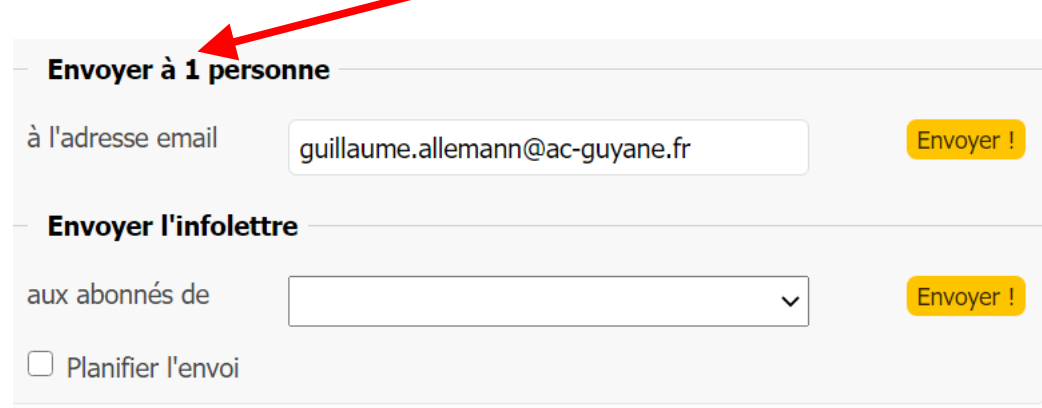

Plus d'informations sur la création d'une newsletter ici.

# <span id="page-23-2"></span>**4.4. Ajouter des infographies**

Il existe de nombreuses applications en ligne qui permettent de créer facilement de belles infographies.

Pour utiliser ces applications, vous devrez nécessairement vous créer un compte utilisateur.

La plupart de ces outils fonctionnent sur le principe du Freemium, c'est à dire que vous pouvez les utiliser sans payer, jusqu'à un certain point. Pour créer de nombreuses infographie et/ou utiliser des modèles attrayants ou des fonctionnalités avancées, il faudra s'abonner.

Une sélection de 6 outils :

- • [Piktochart](https://piktochart.com/)
	- ◦ [Tutoriel Piktochart](https://www.youtube.com/watch?v=GR_1zeV3a-0)
- **Canva** 
	- ◦ [Tutoriel Canva](https://www.youtube.com/watch?v=7JzYqnvoeQ4)
- **Easelly**
- • [Infogram](https://infogram.com/)
- • [Venngage](https://venngage.com/)
- • [Chartblocks](https://www.chartblocks.com/fr) (pour les graphiques)

# <span id="page-23-1"></span>**4.5. Ajouter des diaporamas et infographies interactifs**

[Genilal.ly](https://www.genial.ly/fr) offre les mêmes fonctionnalités que les outils précédemment cités mais il permet, en plus, de créer de l'interactivité (quizz, parcours personnalisés, animations, vidéos, sons, zones cliquables, éléments déplaçables, escape games, etc.)

- Tutoriel Genilal.ly (fonctions de base)
- • [Tutoriel Genial.ly](https://www.youtube.com/watch?v=rV83ArLT3es) (interactivité et animation)

# <span id="page-23-0"></span>**5. Adresses utiles**

- • [Le cahier des charges des sites des établissements de l'académie de Guyane](https://reseauweb.ext.ac-guyane.fr/IMG/pdf/cahier_des_charges_sites_etablissement_menus_.pdf)
- [Le cahier des charges des sites disciplinaires de l'académie de Guyane](https://reseauweb.ext.ac-guyane.fr/IMG/pdf/cahier_des_charges_sites_discip_menus_.pdf)
- [La liste des sites de l'académie de Guyane](https://reseauweb.ext.ac-guyane.fr/-Les-sites-academiques-.html)
- • [Le site officiel de SPIP](https://www.spip.net/fr_rubrique91.html)
- Le site réseau Web académique
- L'équipe Web de la DSI (au rectorat) [wat@ac-guyane.fr](mailto:wat@ac-guyane.fr)